## **EXPENSE REPORT: CASH ADVANCE**

| SAP Concur 🖸 | Requests | Travel | Expense | Approvals | Reporting <del>-</del> | App Center |
|--------------|----------|--------|---------|-----------|------------------------|------------|
|--------------|----------|--------|---------|-----------|------------------------|------------|

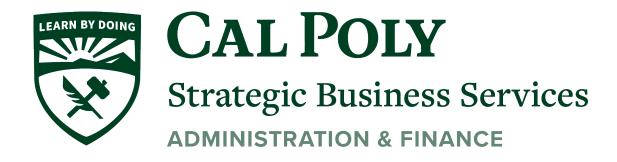

To view a Cash Advance, click the desired cash advance under Expense/Cash Advance

| _                     |                     |                        |                 |                  |               |                    |                     | Administration -   Help | · · ·                      |
|-----------------------|---------------------|------------------------|-----------------|------------------|---------------|--------------------|---------------------|-------------------------|----------------------------|
| SAP Concur 🖸          | Requests Trave      | I Expense Invoid       | e Approvals     | Reporting -      | App Center    | Links <del>-</del> |                     | Profile 🗕 🎴             |                            |
| Manage Expenses       | View Transactions C | Cash Advances Budget   | Insight Central | Reconciliation - | Processor     |                    |                     |                         |                            |
| Cash Adva             | nces                |                        |                 |                  |               |                    |                     |                         |                            |
| View: Active Cash Adv | vances 🔻            |                        |                 |                  |               |                    |                     |                         |                            |
|                       |                     | NOT SUBMITTED          | 10/17/2018      | SUBMIT           | TED           | 10/17/2018         | ISSUED              | 09/14/2017              |                            |
|                       |                     | Cash for Canada Trip   |                 | Cash for         | r Canada Trip |                    | CA - PS1            |                         |                            |
| Request Cas           |                     | Amount<br>CAD 200.00   | L.              | Amount<br>CAD 20 |               |                    | Amount<br>AUD 604.6 | Balance<br>4 \$763.59   |                            |
|                       | Cash fo             | or Canada Tr           | ip <sup>∎</sup> |                  |               |                    |                     | Cancel                  | Save                       |
|                       | 10/17/2018          |                        |                 |                  |               |                    |                     |                         |                            |
| ISSUED                | Cash Advance        | Timeline Manage Attach | ments           |                  |               |                    |                     |                         |                            |
| CA-PS2                | Detail              | s Expens               | ses             |                  |               |                    |                     |                         |                            |
| Amount   Patrone      | Name *              |                        |                 |                  |               | Cash Advance An    | accupt *            | Currency *              | * Indicates required field |
|                       |                     | Canada Trip            |                 |                  |               | 200.00             |                     | Search for Currency     | ~                          |
|                       | Purpose             |                        |                 |                  |               | Requested Disbur   | nomont Data         |                         |                            |
|                       |                     |                        |                 |                  |               | MM/DD/             |                     |                         |                            |
|                       |                     |                        |                 |                  |               | Cash Advance Co    | mment               |                         |                            |
|                       |                     |                        |                 |                  |               |                    |                     |                         |                            |
|                       |                     |                        |                 |                  |               |                    |                     |                         |                            |
|                       |                     |                        |                 |                  |               |                    |                     |                         |                            |
|                       |                     |                        |                 |                  |               |                    |                     |                         |                            |
|                       | L                   |                        |                 |                  |               |                    |                     |                         |                            |

Then use the **View** list to view active cash advances, issued cash advances, etc.

| Manage Expe                   | enses View Transaction                                                                                                    | ns Ca | ash Advances                                          | Budget Insig | ht C    |
|-------------------------------|----------------------------------------------------------------------------------------------------|-------|-------------------------------------------------------|--------------|---------|
| 00101111                      | dvances                                                                                                    |       |                                                       |              |         |
| ✓ Ac                          | tive Cash Advances                                                                                                    | ר     | NOT SUBMIT                                            | TED          | 10/17/2 |
| Ap<br>Se<br>F Iss<br>Ca<br>Co | nding Cash Advances<br>proved Cash Advances<br>nt Back Cash Advances<br>ued Cash Advances<br>ncelled Cash Advances<br>mpleted Cash Advances<br>Cash Advances |       | Cash for Can<br>Amount<br>CAD 200.00<br>Not Submitted |              |         |
| ISSUED                        | 09/14/2017                                                                                                    | 7     | ISSUED                                                |              | 10/17/2 |
| CA-PS2                        |                                                                                                    |       | Cash for Pari                                         | is Trip      |         |
| Amount L D                    | )-lamaa                                                                                                    |       | Amount   D                                            |              |         |

## Account for a Cash Advance on Expense Report

## To account for a cash advance on an expense report:

- 1. On the expense report, click either:
  - The **View** link in the top banner.

## – or –

• Report Details > Manage Cash Advances

|                                                                         | Eith                  | er way, t            | he Cash A         | <b>dvances</b> pa                      | age a           | appears.    |           |         |       |
|-------------------------------------------------------------------------|-----------------------|----------------------|-------------------|----------------------------------------|-----------------|-------------|-----------|---------|-------|
| Manage Expenses                                                         | View Transactions     | Cash Advances        | Budget Insight    | Central Reconciliati                   | on <del>-</del> | Processor - |           |         |       |
| There are                                                               | cash advances a       | vailable to add      | I to this report. | View                                   |                 |             |           | ×       |       |
| rip to Car<br>ot Submitted                                              | ada \$0.00            | ) 💼                  |                   |                                        |                 |             | Submit    | Report  |       |
| Report                                                                  | nage Receipts 🔻       | ete Copy             | Allocate          |                                        |                 |             |           |         |       |
| Report Header<br>Report Totals<br>Report Timeline                       |                       | Expense T            | уре               | Vendor Det                             | ails            |             | Date Requ | uested  |       |
| Audit Trail<br>Report Payments<br>Linked Add-ons<br>Manage Cash Advance | Cash Ad<br>Available: |                      |                   |                                        |                 |             |           |         | ×     |
|                                                                         | Add<br>Cash Ad        | Remove<br>vance Name | Foreign Amoun     | t                                      | Exch            | ange Rate   | Amount    | Balance |       |
|                                                                         |                       |                      | Add cas           | No Cash Adv<br>h advances to this repo |                 |             | ent.      |         |       |
| Ävailabl                                                                | e Cash Advance        | S                    |                   |                                        |                 | ×           | ]         |         |       |
| c                                                                       | ash Advance Name 🔺    | Date Issued          | Foreign Amount    | Exchange Rate                          | Amount          | Balance     |           |         |       |
| _ c                                                                     | ash to Trip to Canada | 12/10/2018           | CAD 100.00        | \$0.75071693                           | \$75.07         | \$75.07     |           |         |       |
|                                                                         |                       |                      |                   |                                        |                 |             |           |         | Close |

- 2. In the **Cash Advances** page, either:
  - Use a cash advance that appears on the page

– or –

- Click Add. The Available Cash Advances page appears.
  - Select the desired cash advance.

- Click Add to Report.
- 3. Add all expenses to the Expense Report including meals, ground transportation, etc.
- 4. Expenses paid with Cash Advance use "**Out of Pocket**" Payment Type. Concur will deduct Out of Pocket expenses from the Cash Advance amount
- 5. Add Comment that shows how the cash advance was used (Example: 20 student meals @ \$10 per person) and attach the **CASH ADVANCE DISBURSEMENT FORM** showing the students received the amount.

| Details              | Itemizations      |                           |                  |                      | Hide Receipt |
|----------------------|-------------------|---------------------------|------------------|----------------------|--------------|
| Allocate             |                   |                           | * Required field |                      |              |
| Expense Type *       |                   |                           |                  |                      |              |
| Team/Group Meals     | ;                 |                           | ~                |                      |              |
| Transaction Date *   | $\backslash$      | City of Purchase          |                  |                      |              |
| 03/01/2022           |                   | 🛞 🗸 🛛 San Diego, Califorr | nia              |                      |              |
|                      |                   | ayment Type *             |                  |                      |              |
|                      |                   | Out of Pocket             | ~                |                      |              |
|                      |                   |                           |                  |                      |              |
| Entre Vender Name    |                   |                           |                  |                      |              |
| Enter Vendor Name    |                   |                           |                  | Attach Receipt Image |              |
| Amount *             |                   | Currency *                |                  |                      |              |
| 200.00               |                   | US, Dollar                | ~                |                      |              |
| 200.00               |                   |                           | · · ·            |                      |              |
| Comments To/From App | rovers/Processors |                           |                  |                      |              |
|                      | 510 per person    |                           |                  |                      |              |

- 6. If the Cash Advance has been fully used and there is no money owed back to the University, click SUBMIT for expense report to be approved and processed.
- If the Cash Advance has been fully used and there are additional expenses, add any additional expenses under "Out of Pocket" and add a comment and receipt or Disbursement Form.
- If the Cash Advance was NOT fully used and any amount of the Cash Advance need to be paid back to the University, use Expense Type CASH ADVANCE RETURN and add the full amount to be paid back to the University.

| eport Details 🗸 Print/Share | e 🗸 Manage R        | eceipts 🗸                         |                     |                   |             |            |            |
|-----------------------------|---------------------|-----------------------------------|---------------------|-------------------|-------------|------------|------------|
|                             | Remaining<br>\$0.00 | CASH ADVA<br>Amount<br>\$2,700.00 | Remaining           |                   |             |            |            |
|                             |                     |                                   |                     |                   |             | View:      | Standard 🗸 |
| Alerts ↑↓ Comments ↑↓       | Receipt ↑↓ Pa       | yment Type †↓                     | Expense Type ↑↓     | Vendor Details ↑↓ | Date 🗐      | Amount↑↓   | Approved ↑ |
| Δ                           | Ca                  | sh Advance Return                 | Cash Advance Return |                   | 01/07/2022  | \$2,130.00 | \$0.00     |
| Ţ.                          | Ou                  | t of Pocket                       | Team/Group Meals    |                   | 12/21/2021  | \$570.00   | \$570.00   |
|                             |                     |                                   |                     |                   |             | \$2,700.00 | \$570.00   |
| 9                           | . For Ca            | sh Advance r                      | eturns, take chec   | k or cash to Ca   | shiers Offi | ce for ful | 1          |

- amount of return. Cashiers Office will issue a receipt for the payment
- 10. Attach the receipt to your Cash Advance Return expense. This step must be completed before you can **SUBMIT** your Expense Report.